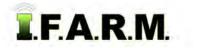

## Help Document / Training Tutorial

## Advanced Zones Tab - Advanced Rx - Creating Controller Files

## 1. Creating Controller Files.

**A.** Whether working on a new application or pulling up a saved application, review the parameters and confirm the application is ready to be made into a spread / controller file. Make sure to choose the controller type.

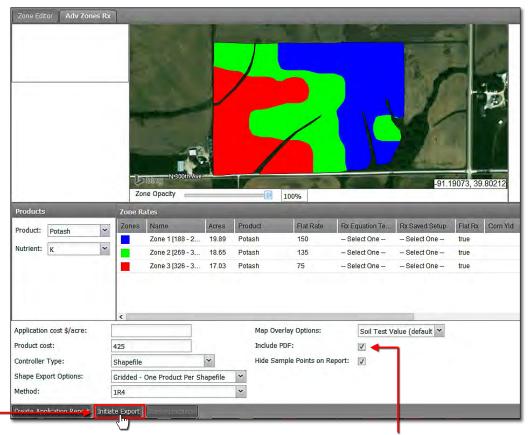

- **B.** I.F.A.R.M. provides the option to include the prescription PDF report with the generated spread files. If the PDF is required, make sure Include PDF is selected. It is active by default.
- C. If everything looks in order, click on the Initiate Export button. A Reminder indicator will appear. Click Proceed. After a few seconds a Success notification will appear stating the Controller file sent to the Field Manager.

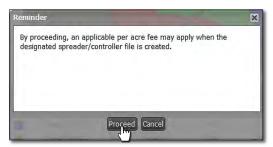

| Success                               | × |
|---------------------------------------|---|
| Controller file sent to File Manager. |   |
|                                       |   |
|                                       |   |
|                                       |   |
| _                                     |   |
| Close                                 |   |

**D.** After a short period, a **Download Application** prompt will display. To download the controller files to your computer, click the blue **Download** link.

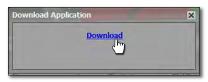

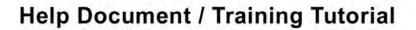

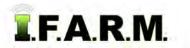

Advanced Zones - Advanced Rx Tab...

**D.** Depending on which browser is being used, a download page will open, prompting the user to choose where to save the zipped folder with the controller files.

| older                                  |                       |                   |                              | EEE -    | 6 |
|----------------------------------------|-----------------------|-------------------|------------------------------|----------|---|
| ^ Name                                 |                       | Date modified     | Type                         | Size     |   |
| V Last week (13)                       |                       |                   |                              |          |   |
| wetransfer-ea88b8                      |                       | 5/7/2020 2:59 PM  | Compressed (zipped) Folder   | 8,156 KB |   |
| Olson                                  |                       | 5/7/2020 2:35 PM  | Compressed (zipped) Folder   | 1,999 KB |   |
| Dobson VSENSE Files                    |                       | 5/6/2020 2:37 PM  | Compressed (zipped) Folder   | 1,744 KB |   |
| Bruce VSENSE Files                     |                       | 5/6/2020 2:37 PM  | Compressed (zipped) Folder   | 834 KB   |   |
| DataExport_SoilSample_2020050          | 6_125600              | 5/6/2020 11:56 AM | Compressed (zipped) Folder   | 5 KB     |   |
| DataExport_Boundary_SoilSamp           | le_20200506_125235    | 5/6/2020 11:53 AM | Compressed (zipped) Folder   | 8 KB     |   |
| DataExport_SoilSample_2020050          | 6_124743              | 5/6/2020 11:48 AM | Compressed (zipped) Folder   | 5 KB     |   |
| DataExport_SoilSample_2020050          | 6_124353              | 5/6/2020 11:44 AM | Compressed (zipped) Folder   | 3 KB     |   |
| DataExport_Boundary_20200506           | 101152                | 5/6/2020 9:12 AM  | Compressed (zipped) Folder   | 3 KB     |   |
| VCI Data Druce Ri Debren               |                       | 5/5/2020 5-56 DM  | Commissional (rinned) Folder | 751 VD   |   |
|                                        |                       |                   |                              |          |   |
| ome_1_Potash_Farmer_Joe_Farm_1_Shapefi | le20200512102209_with | 1_report          |                              |          |   |
| ompressed (zipped) Folder              |                       |                   |                              |          |   |

- E. Once the download location is located, click the Save button. The file will save automatically.
  - Note how the files are named with or without the PDF file.

| V Today (2)                                                         |                   |
|---------------------------------------------------------------------|-------------------|
| Home_1_Potash_Farmer_Joe_Farm_1_Shapefile20200512103900             | 5/12/2020 9:39 AM |
| Home_1_Potash_Farmer_Joe_Farm_1_Shapefile20200512102209_with_report | 5/12/2020 9:33 AM |

## 2. Moving the Controller Files.

- A. Double-click on the zipped folder to see the file components.
  - Note the difference between files with and without the PDF report included.

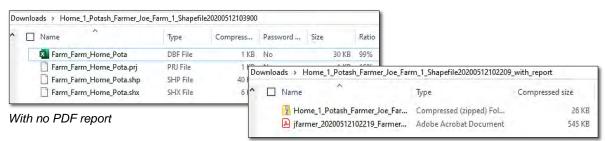

With PDF report

B. Users have several options to move / copy the files to other locations:

| Farm_Farm_H | ome_Pota.prj | PRJ File |
|-------------|--------------|----------|
| Open        | ota.shp      | SHP File |
| Cut<br>Copy | ota.shx      | SHX File |
| Delete V    |              |          |
| Properties  |              |          |

Select all files, right click - copy and go to the other location and right click - paste.

| This PC    | Farm_Farm_Home_Pota         | DBF File | 1 KB  | No |
|------------|-----------------------------|----------|-------|----|
| 3D Objects | 🗹 🗋 Farm_Farm_Home_Pota.prj | PRJ File | 1 KB  | No |
| Desktop    | Farm_Farm_Home_Pota.shp     | SHP File | 40 KB | No |
| Documents  | Farm_Farm_H_e_Pota.shx      | SHX File | 6 KB  | No |
| Downloads  |                             |          |       |    |
| Downloads  |                             |          |       |    |
| Music      |                             |          |       |    |
| Music      |                             |          |       |    |
| Music      |                             |          |       |    |
|            |                             |          |       |    |
| Pictures   |                             |          |       |    |
| Pictures   |                             |          |       |    |

Select all files, left click and hold... drag the files to a separate drive and release. The files transfer.

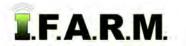

Advanced Zones - Advanced Rx continued...

- Click the **Extract all** link. Browse to the folder of choice and click **Extract**. The files will be moved to the location.

| CneDrive                    | - 8                        |                               |                       |
|-----------------------------|----------------------------|-------------------------------|-----------------------|
| id 📃 Ag Images              | ÷                          |                               |                       |
| d Zones 🦳 Camera Transfe    | r = Extract                |                               |                       |
| xtract To                   | 3                          |                               |                       |
| ppData > Local > Temp > Tem | p1_Home_1_Potash_Farmer_Jo | e_Farm_1_Shapefile20200512102 | 209_with_report.zip > |
| Name ^                      | Туре                       | Compressed size               | Password Size         |
| 🛐 Farm_Farm_Home_Pota       | DBF File                   | 1 KB                          | No                    |
| 📋 Farm_Farm_Home_Pota.prj   | PRJ File                   | 1 KB                          | No                    |
| Filect a Destinatio         | n and Extract Files        |                               |                       |
| Files will be extracted to  | this folder:               |                               | B. J. Market          |
| D:\                         |                            |                               | Browse                |
| Show extracted files t      | when complete              |                               |                       |
|                             |                            | Extra                         | ict Cancel            |

- 3. File Manager. Users can open controller files from the File Manager as well.
  - A. Right-click on the needed controller file. Select Show Results.

| Grower:                               | 🛩    Farm:              |        | ✓    Field:      |
|---------------------------------------|-------------------------|--------|------------------|
| Archive Mode: 🔲   Send to: 🗛          | thive Onsile Storag     | e Card | S                |
| JOB NAME                              | GROWER                  | FARM   | FIELD            |
| STATUS: Complete (4) Shapefile Export | Farmer loe              | Farm 1 | Home 1           |
|                                       | Options                 | Farm 1 | Home 1<br>Home 1 |
| Advanced Prescription Rep             | Show Results            | Farm 1 | N 2500           |
| Advanced Prescription Rep             | Retry Job<br>Delete Job | Farm 1 | N 2500           |

- The **Download Application** will display. Save the zipped controller files and reports to the folder of choice.

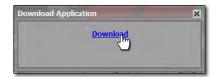